# **DeviceNet configuration instructions for VAMP devices Introduction**

## **1.1 Document overview**

The purpose of this document is to describe the configuration and testing of the DeviceNet protocol in VAMP 50, VAMP 200 and VAMP 300 series devices.

In this document, the word "device" refers to VAMP protection relays, VAMP measuring units and similar types of equipment.

In order to configure a VAMP device, the Vampset relay setting and configuration tool is needed. Vampset can be downloaded from the website (http://www.schneiderelectric.com/products/ww/en/2300-ied-user-software/2320-vamp-user-software/62050-vampsoftware/?xtmc=vamp&xtcr=2).

The configurator of a device must be logged in with *Configurator* access level in order to be able to make any changes to protocol settings. This is done by entering the appropriate password when connecting to a device with Vampset. The default password for configurator access level is "2".

This document assumes that the reader has some previous knowledge of the DeviceNet protocol.

**Note:** This document applies fully only to firmware versions v.10.134 and newer.

## <span id="page-0-0"></span>**1.2 References**

[1] Application Note DeviceNet and EtherNetIP Data Model, "DeviceNet and EtherNet/IP data model in VAMP devices", 30.10.2014, V1.1

# **2 DeviceNet**

This section will give a brief overview of the DeviceNet protocol in general, and in VAMP devices.

## **2.1 DeviceNet protocol overview**

DeviceNet is the first adaptation of CIP, Common Industrial Protocol, which is an open standard, designed for vendor independent device interoperability that is strictly object oriented protocol. CIP can use different transport layers. In the case of DeviceNet, the CAN (Controller Area Network) protocol is used.

DeviceNet is a digital, multi-drop network that connects and serves as a communication network between industrial controllers and I/O devices. Each device and/or controller is a node on the network. DeviceNet is a producer-consumer network that supports multiple communication hierarchies and message prioritisation.

DeviceNet systems can be configured to operate in a master-slave or a distributed control architecture using peer-to-peer communication. DeviceNet also has the unique feature of delivering power on the network, which allows devices with limited power requirements to be powered directly from the network.

### **2.1.1 Messaging**

DeviceNet supports two modes of messaging, unconnected and connected messaging.

*Unconnected* messaging refers to peer-to-peer communication, where opening and closing of connections is allowed via unconnected messaging. This is handled by the Unconnected Message Manager (UCMM).

*Connected* messaging, on the other hand, is dedicated to a particular purpose, such as frequent explicit message transactions or real-time I/O data transfers. Connection resources are reserved and configured using communications services available via the UCMM.

To ensure uniqueness of each connection ID, DeviceNet uses the 11-bit CAN identifier to define the connection ID and divides the CAN identifier into four groups.

There are two types of connections, explicit and implicit.

*Explicit* connections refer to request-response messages which are general purpose messages. In explicit connections, acknowledgments of the messages are used.

In *implicit* connections, only application data is contained within the messages. Implicit data may be polled, cyclic or COS (Change of State) messages. Acknowledgments of messages are not used in implicit connections.

### **2.1.2 Objects**

Objects in CIP (and thereby DeviceNet) are defined by:

- A description a description of an object being specified
- A class code (Class ID) a hexadecimal identifier assigned to each CIP object.
- Attributes data elements associated with the object.
- Common services a list of the common services defined for the object.
- Object-specific Services the full specifications of any services unique to the object.
- Connections connections supported by the object.
- Behaviour the relationship between attribute values and services.

The object model of CIP is shown in [Figure 2.1.2-1](#page-3-0) below. A description of the objects is given in

Table 2.1.2-1.

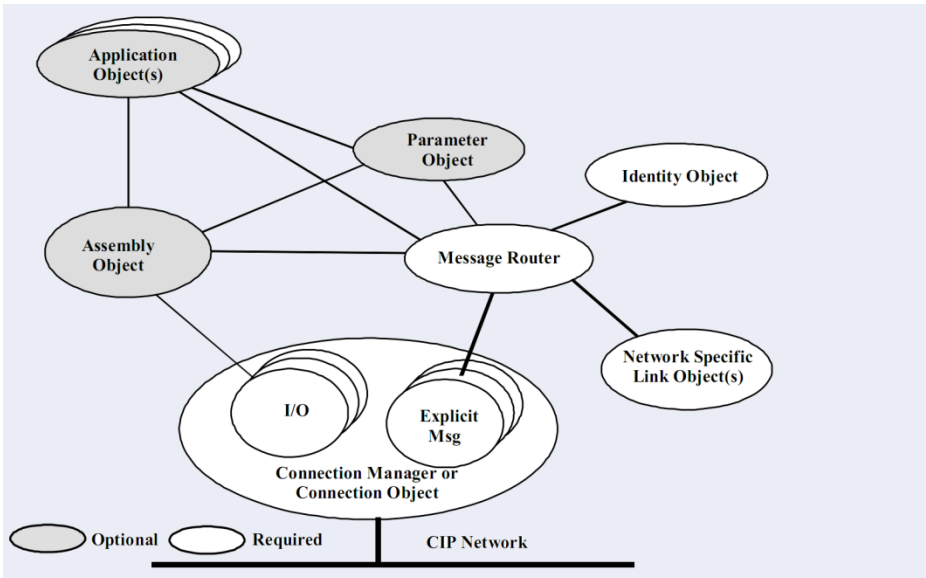

<span id="page-3-0"></span>*Figure 2.1.2-1: The CIP object model.*

The CIP specification also includes an Object Library, which is a set of standardized objects that covers protocol objects such as the Identity Object, Assembly Object, etc. as well as Application Objects. The Object Library covers basic industrial automation building blocks and some more complex devices, including Digital Input, Digital Output, Analog Input, Analog Output, Position Sensor, Position Controller, AC/DC Drive, Overload, Softstart and Motion Axis.

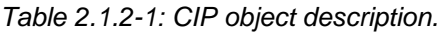

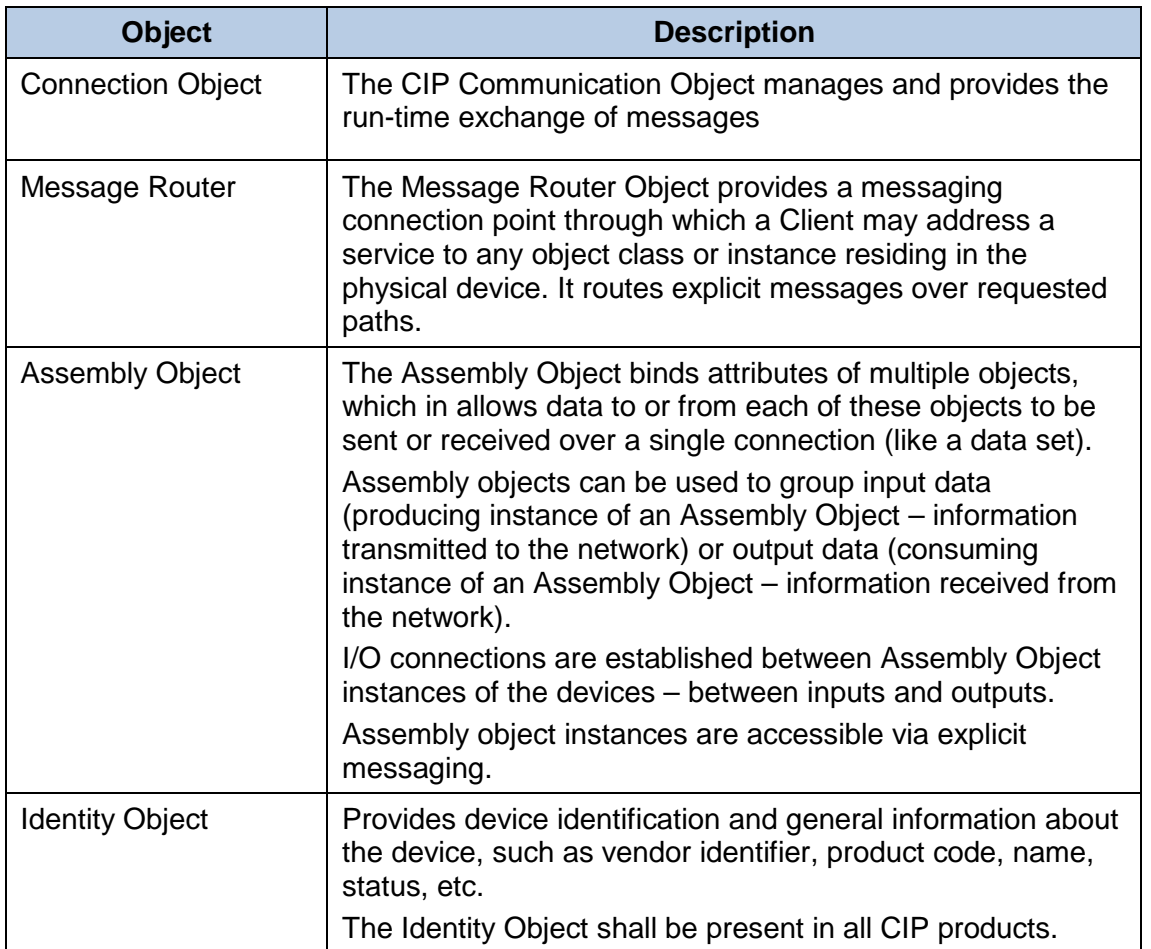

Application Objects should be based on the standard objects from the Object Library if possible, if not, vendors can define their own, private (vendor specific) Application Objects. CIP specifies the Class ID ranges for that purpose. See [Table 2.1.2-2.](#page-4-0)

<span id="page-4-0"></span>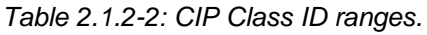

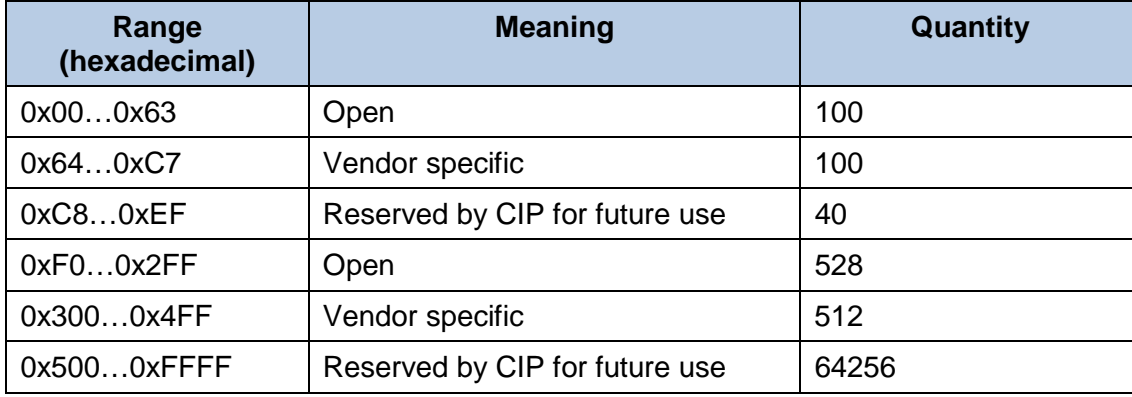

### **2.1.3 Device profile**

The series of application objects for a particular device type is known as the device profile. A large number of profiles for many device types have been defined. An example of a device profile is shown in [Table 2.2.1-1.](#page-5-0)

### **2.1.4 Electronic Data Sheet (EDS)**

DeviceNet vendors are required to provide some type of documentation specifying how their device is configured. The document may be a set of printed instructions or some electronic file. An electronic listing of the attributes that configure a DeviceNet device is usually provided by a vendor.

An Electronic Data Sheet (EDS) is a textural description of a device profile. An EDS specifies the accessible parameters and the content of Assemblies. The format of an EDS (file) is similar to Windows .INI files to ensure machine readability. EDS file mainly contains:

- Device's identity information main configuration parameters described in section [3](#page-9-0)
- Parameters list all of the attributes available in the data model; see section [5](#page-19-0)
- Assemblies info current configuration of producing and consuming assemblies.

## **2.2 DeviceNet in VAMP devices**

The DeviceNet protocol is available on VAMP devices with an optional external VSE 009 DeviceNet module. The protocol can be used to read/write data from/to a VAMP device using request-response communication and via cyclic I/O messages. Data to be transmitted is assigned to Assemblies. A VAMP device with the DeviceNet protocol selected on the Remote port serves as a *DeviceNet Adapter*, which means that it is not able to initiate communication with other devices on the network.

### **2.2.1 Objects and Messaging**

The DeviceNet implementation on VAMP devices supports all required standard objects with their required attributes. There are also total of 10 application objects from which 8 are private. A list of VAMP device's objects and their classes is shown in [Table 2.2.1-1.](#page-5-0)

| <b>Class</b> | <b>Object</b>             | <b>Object Category</b> |                              |
|--------------|---------------------------|------------------------|------------------------------|
| 0x01         | Identity                  | Protocol<br>Standard   |                              |
| 0x03         | <b>DeviceNet</b>          |                        |                              |
| 0x04         | Assembly                  |                        |                              |
| 0x05         | Connection                |                        |                              |
| 0x29         | <b>Control Supervisor</b> | Application            |                              |
| 0x2C         | Overload                  |                        |                              |
| 0x64         | Digital                   |                        | Private<br>(vendor specific) |
| 0x65         | Analog                    |                        |                              |
| 0x66         | <b>StgProtCurrent</b>     |                        |                              |
| 0x67         | <b>StgProtEF</b>          |                        |                              |
| 0x68         | <b>StgProtOther</b>       |                        |                              |
| 0x69         | StgGeneral                |                        |                              |
| 0x70         | Analog <sub>2</sub>       |                        |                              |
| 0x71         | Special                   |                        |                              |

<span id="page-5-0"></span>*Table 2.2.1-1: Device profile of a VAMP 257 protection relay in motor manager mode*

The DeviceNet implementation in VAMP devices supports two types of communication:

- Explicit Requests and Responses used mainly for establishing I/O connections, but can also be used for one time requests to attributes of data model objects.
- I/O Messaging connections used for very frequent exchange of process data. Polled, Change of State and Cyclic I/O Messaging types are supported.

### **2.2.2 Supported services**

VAMP device support following services for objects:

- GAS = Get Attribute Single
- SAS = Set Attribute Single

GAS service is available for all attributes with the GET or GET | SET access type and the SAS service is available for all attributes with the GET | SET or SET access type

A list of VAMP device's services for objects is shown in the

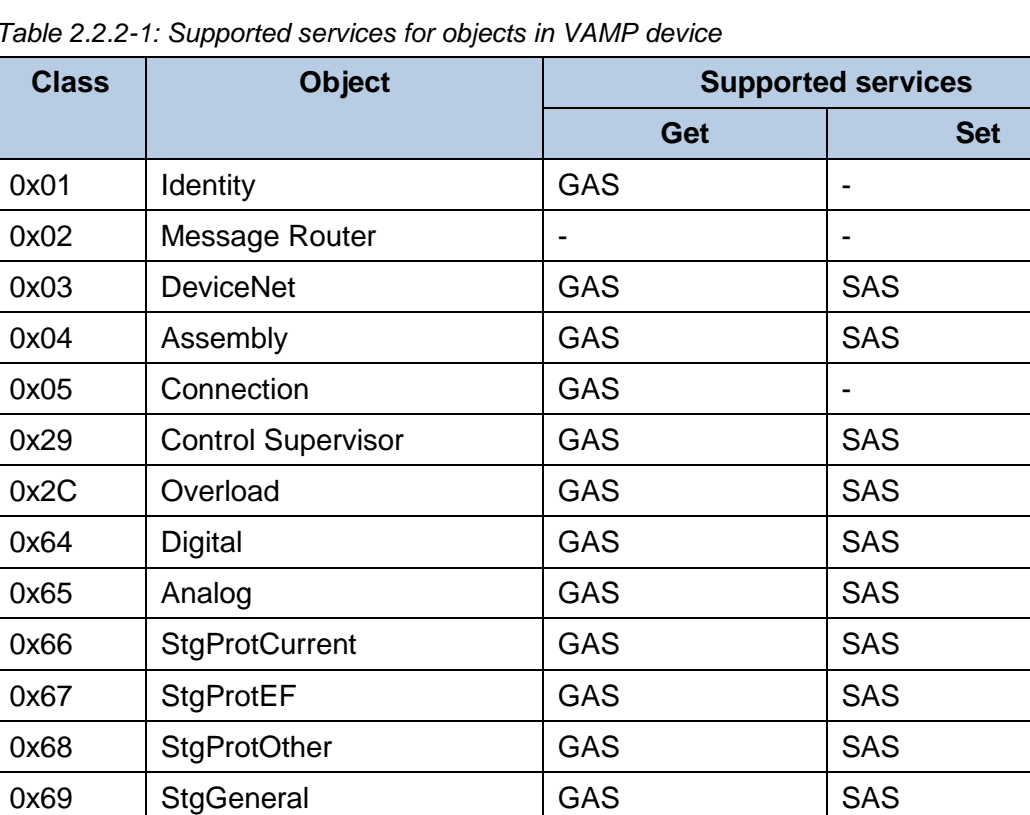

0x70 Analog2 GAS SAS

0x71 Special GAS SAS

*Table 2.2.2-1: Supported services for objects in VAMP device*

### **2.2.3 I/O messaging assemblies**

The DeviceNet implementation on VAMP devices includes total of two producing assemblies (Tx, Target  $\rightarrow$  Originator) and two consuming assemblies (Rx, Target  $\leftarrow$  Originator); see [Table 2.2.3-1.](#page-7-0)

<span id="page-7-0"></span>*Table 2.2.3-1: Available assemblies in VAMP devices*

| Instance no. | Type      | <b>Description</b>                  |
|--------------|-----------|-------------------------------------|
|              | Producing | <b>Static Basic Output Image</b>    |
| 50           | Consuming | <b>Static Basic Input Image</b>     |
| 100          | Producing | Configurable Output Image (dynamic) |
| 150          | Consuming | Configurable Input Image (dynamic)  |

Assemblies have to be configured during the device setup. Configuring assemblies involve selecting the producing and consuming instances to be used.

If dynamic assemblies (instance numbers 100 & 150) are used it is also needed to configure the contents of both assembly. By default both assemblies are configured with one byte of data each. By default producing assembly is configured with 'Control Supervisor Object' / 'Faulted attribute' and consuming assembly with 'Control Supervisor Object' / 'FaultRst'.

### **2.2.4 Electronic Data Sheets**

Every change to main configuration parameters or assemblies configuration requires a new EDS file to be generated (once all changes are made and the device is about to be used in the network).

Some of the configuration tools are capable of simplifying device configuration based on the EDS file. In the current implementation the EDS file can only be generated from Vampset tool – EDS file extraction over the EtherNet/IP network is not supported in VAMP device.

EDS file cannot be extracted from VAMP devices over the DeviceNet network, rather, it must be generated with Vampset. This operation is explained in section [0](#page-12-0) of this document.

### **2.2.5 Events**

VAMP device events are available under the following attributes of the VAMP Digital Object (0x64):

- Attribute 147 Event Code (bits 0-5: code, bits 6-15: channel)
- Attribute 148 Event Milliseconds And Seconds (bits 0-5: seconds, bits 6-15: milliseconds)
- Attribute 149 Event Min And Hour (bits 0-7: hour, bits 8-15: minutes)
- Attribute 150 Event Day And Month (bits 0-7: month, bits 8-15: day)
- Attribute 151 Event Year.
- Events are read starting from the oldest one in the Event Buffer on the VAMP device. Events are read sequentially, the next event is read when the previous one is acknowledged.

Acknowledgement is done by setting attribute 152 of the VAMP Digital Object (0x64) – Event Ack. When all events have been read and the event buffer thus is empty, the attributes will contain zerodata (zeroes). This zero-data will automatically be replaced with the data of a new event when one is registered.

### **2.2.6 Fault codes**

[Table 2.2.6-1](#page-8-0) below contains a translation of VAMP protection stages to DeviceNet Fault Codes.

| <b>DeviceNet</b><br>fault code | <b>Description</b>                    | <b>VAMP protection stage</b>       |         |
|--------------------------------|---------------------------------------|------------------------------------|---------|
| 20                             | <b>CURRENT TRIP</b>                   | <b>Overcurrent Stage I&gt;</b>     | 50/51   |
|                                |                                       | <b>Overcurrent Stage I&gt;&gt;</b> | 50/51   |
|                                |                                       | Overcurrent Stage I>>>             | 50/51   |
| 21                             | <b>THERMAL OVERLOAD</b>               | Thermal Overload Stage T>          | 49      |
| 26                             | PHASE IMBALANCE                       | Unbalance Stage I2>                | 46      |
| 27                             | <b>GROUND FAULT</b>                   | Earth Fault Stage Io>              | 50N/51N |
|                                |                                       | Earth Fault Stage Io>>             | 50N/51N |
|                                |                                       | Earth Fault Stage Io>>>            | 50N/51N |
|                                |                                       | Earth Fault Stage Io>>>>           | 50N/51N |
| 29                             | <b>UNDERLOAD</b>                      | Under Current Stage I<             | 37      |
| 31                             | <b>STALL</b>                          | Stall Protection Stage Ist><br>48  |         |
| 51                             | <b>UNDERVOLTAGE</b>                   | U<                                 | 27      |
|                                |                                       | U <<                               | 27      |
|                                |                                       | U<<                                | 27      |
| 52                             | <b>OVERVOLTAGE</b>                    | U >                                | 59      |
|                                |                                       | U>>                                | 59      |
|                                |                                       | U>>                                | 59      |
| 54                             | PHASE REVERSAL                        | Unbalance Stage I2>><br>47         |         |
| 55                             | <b>FREQUENCY</b>                      | f                                  | 81L     |
|                                |                                       | f <                                | 81L     |
|                                |                                       | f > <                              | 81      |
|                                |                                       | f>><<                              | 81      |
| 73                             | <b>START/HOURS</b><br><b>EXCEEDED</b> | Frequent Start Protection N>       | 66      |

<span id="page-8-0"></span>*Table 2.2.6-1: DeviceNet fault code to VAMP protection stage translation.*

# <span id="page-9-0"></span>**3 Configuration**

This section will explain how to configure a VAMP device to use the DeviceNet protocol.

**Note:** The configuration and features may vary slightly between different VAMP devices and between different firmware versions.

## **3.1 General**

First, Vampset must be connected to the device. This is typically done by connecting a USB to RS-232 converter to the PC and then connecting a VX003 cable from the converter to the front port of the device. Alternatively, an Ethernet connection can be used. See the device manual for more information on the different ports on the device.

The DeviceNet protocol is activated by setting it as the port protocol for a serial port on the device at hand. This setting can be found by navigating to the *PROTOCOL CONFIGURATION* menu in the Vampset Group List (the list to the left in the Vampset window). The protocol is set by clicking on the highlighted part and selecting "DeviceNet" in the drop-down list that will appear.

[Figure 3.1-1](#page-9-1) features an example of DeviceNet chosen as protocol on the Remote port of a VAMP device (the relevant portion of the screenshot is highlighted).

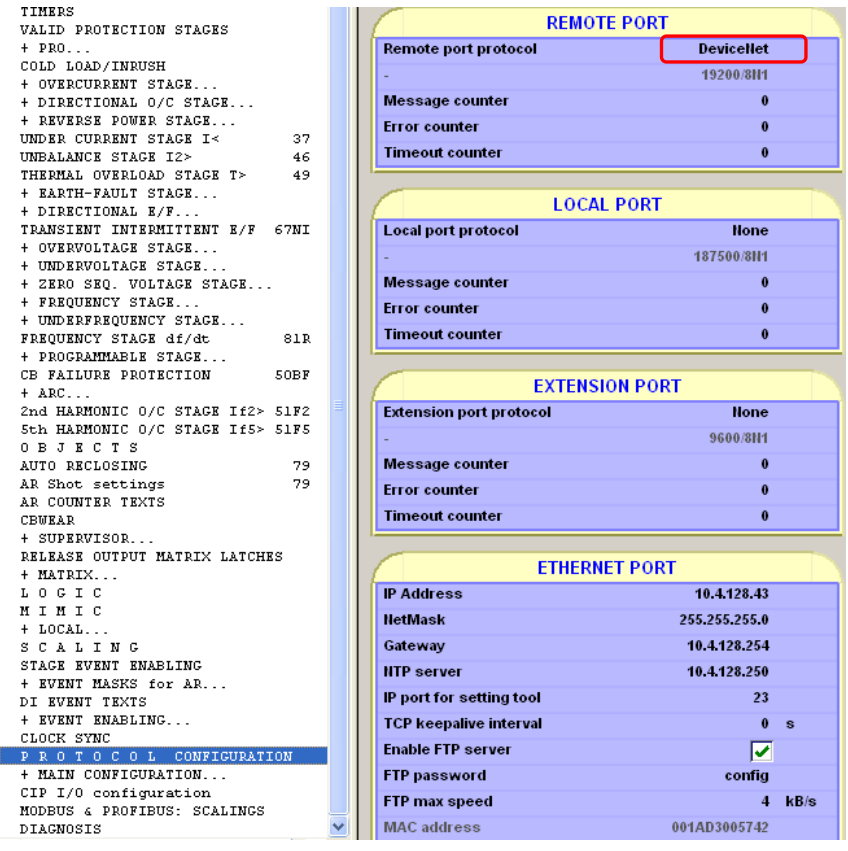

<span id="page-9-1"></span>*Figure 3.1-1: Protocol configuration menu in Vampset.*

**Note:** Setting a protocol on any port will require a reboot of the device before the changes will take effect. Vampset will prompt for a device reboot when a change has been made.

## **3.2 DeviceNet main configuration**

The configuration of the DeviceNet settings is done in the *DEVICENET MAIN CONFIGURATION* menu in Vampset. The available settings are shown in [Figure 3.2-1](#page-10-0) and explained in [Table 3.2-1.](#page-10-1)

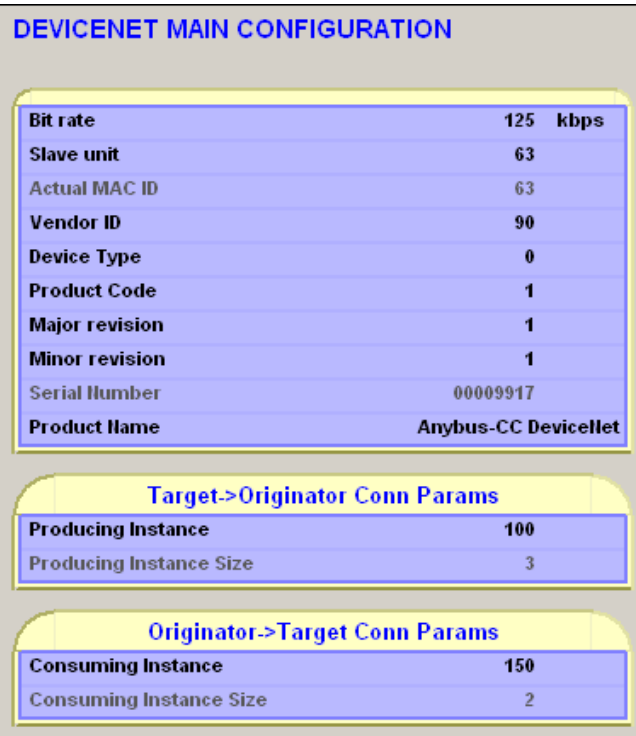

<span id="page-10-0"></span>*Figure 3.2-1: DeviceNet main configuration menu in Vampset.*

<span id="page-10-1"></span>*Table 3.2-1: Description of the DeviceNet main configuration parameters.*

| <b>Parameter</b>     | Range                         | <b>Description</b>                                                                                                    |
|----------------------|-------------------------------|----------------------------------------------------------------------------------------------------|
| Bit rate (kbps)      | 125, (default)<br>250,<br>500 | The bit rate of the DeviceNet<br>network<br>More detailed information, see<br>3.2.1                                        |
| Slave unit           | 063                           | The slave unit address of the<br>device on the network.<br>More detailed information, see<br>3.2.2                         |
| <b>Actual MAC ID</b> | 063                           | Displays the current MAC address<br>of the device which uniquely<br>identifies the device in the network<br>(not editable) |
| Vendor ID            | 165535                        | Identification of a vendor by<br>number (not editable)                                                                     |
| Device Type          | 065535                        | Identification of a general type of<br>product (not editable)                                                              |
| <b>Product Code</b>  | 165535                        | Identification of a particular product<br>of an individual vendor (not<br>editable)                                        |

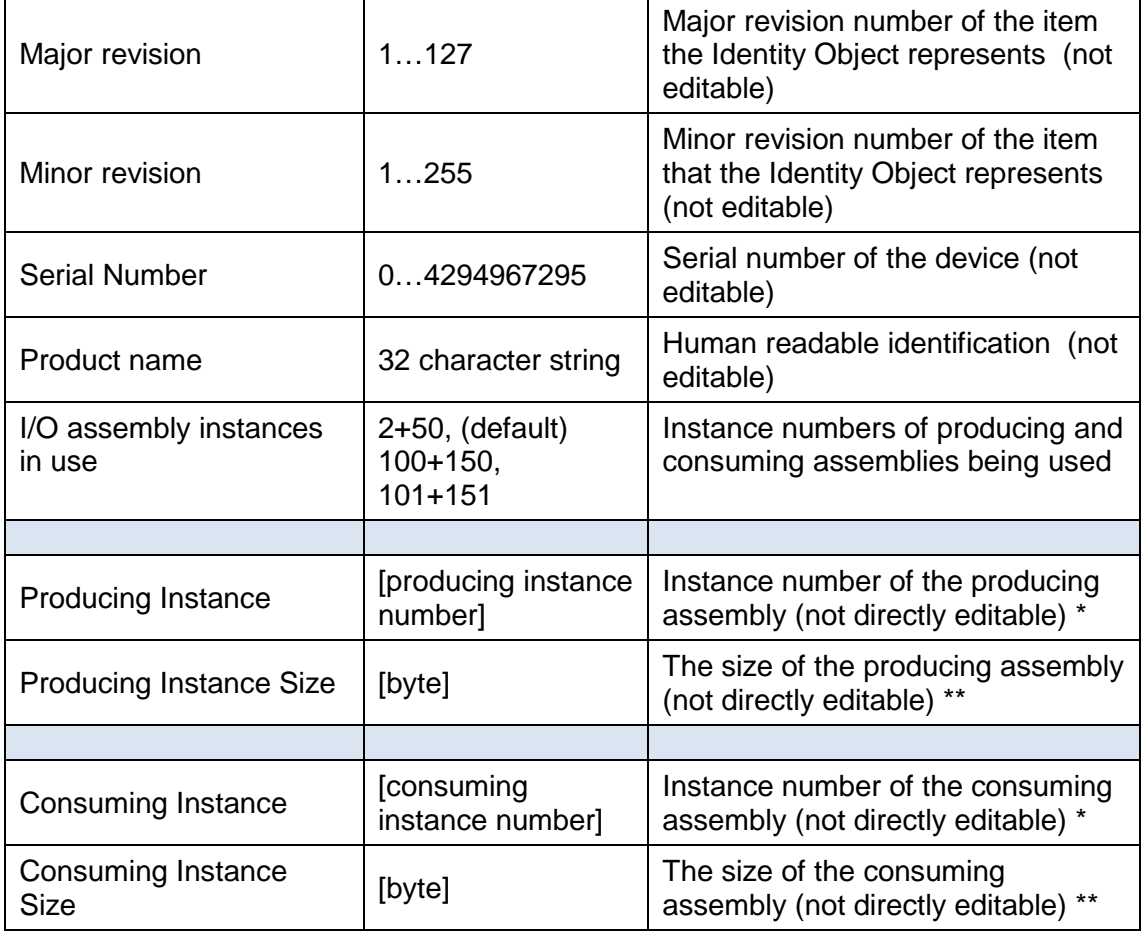

\* Automatically updated according to the value of 'I/O assembly instances in use' parameter.

\*\* Automatically updated as the assemblies are configured.

### <span id="page-11-0"></span>**3.2.1 Bit rate**

This is a baud rate of the DeviceNet network. For the device to work properly in the network, its Bit rate parameter must match baud rate used on the network. The Bit rate parameter can be set to one of three possible values: 125, 250 or 500 kbps. Default value of this parameter is 125 kbps as required by the DeviceNet specification.

### <span id="page-11-1"></span>**3.2.2 Slave unit**

This is a MAC ID of the device. It uniquely identifies the device in the DeviceNet network. Main range of this parameter is 0 to 63 and it has to be set to a value that will not cause a duplicate MAC ID problem. There is also a possibility to set this parameter to -1 (only available via GETSET) to allow MAC ID setting from the network. Default value of this parameter is 63.

## **3.3 Data point configuration**

Available data items, that is, the contents of the Producing Assembly and the Consuming Assembly can be viewed / configured in the following Vampset menus:

- DeviceNet I/O 2+50 (static)
- DeviceNet I/O 100+150 (dvn.)

Assembly 2+50 is static, meaning user cannot make changes to the contents of assembly.

Assembly 100+150 is dynamic, meaning user can select data items to the assembly by clicking on a row and selecting a desired data point. An example of this is shown in [Figure 3.3-1](#page-12-1) below. The attributes of data items are described in [Table 3.2.2-1.](#page-12-2)

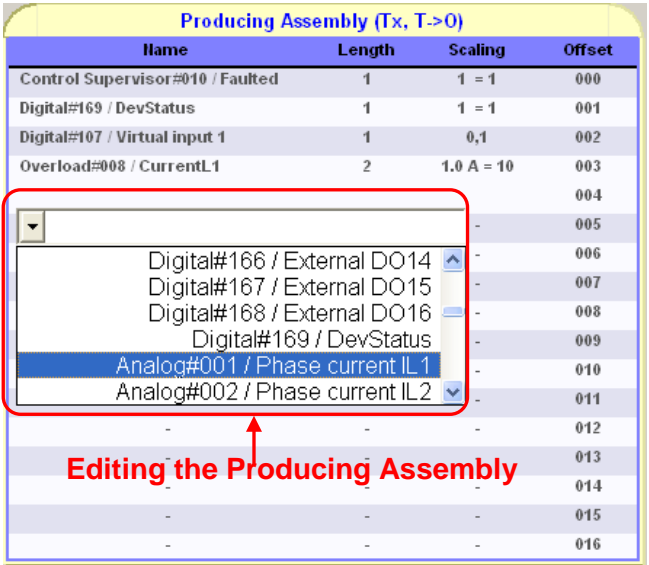

<span id="page-12-1"></span>*Figure 3.3-1: Configuration of the DeviceNet Producing Assembly in Vampset.*

<span id="page-12-2"></span>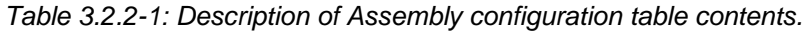

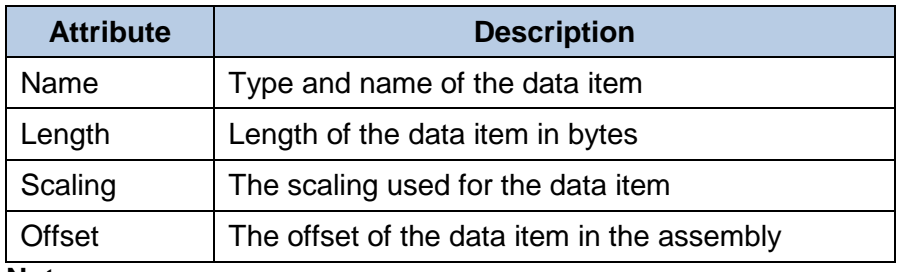

**Note:** 

- 1. Making changes to the Assemblies will require a device reboot for the changes to take effect.
- <span id="page-12-0"></span>2. A list of the set of available data items in Ethernet/IP is available in a different document on the VAMP website.

## **3.4 Generating an EDS file with Vampset**

An EDS file can be generated with Vampset. This is done by navigating to "*Communication"* "*Get DeviceNet EDS…",* see [Figure 3.4-1.](#page-13-0) Selecting this option will generate the EDS file and bring up a file browser window asking where to save the generated file, see [Figure 3.4-2](#page-13-1)**[Error!](#page-13-1)  Reference source not found.**. After clicking *Save* the generated EDS file will be stored at the selected location.

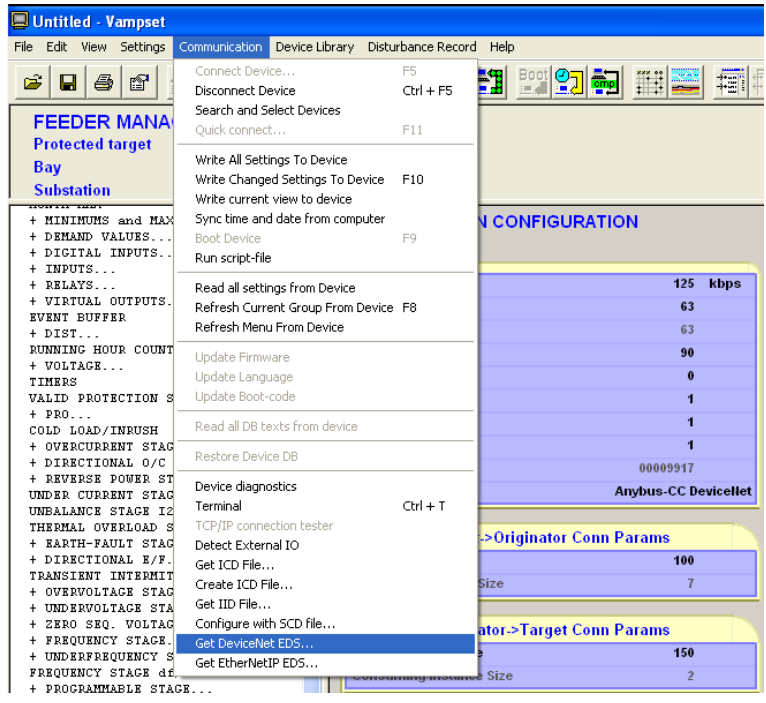

*Figure 3.4-1: Creating an EDS file with Vampset.*

<span id="page-13-0"></span>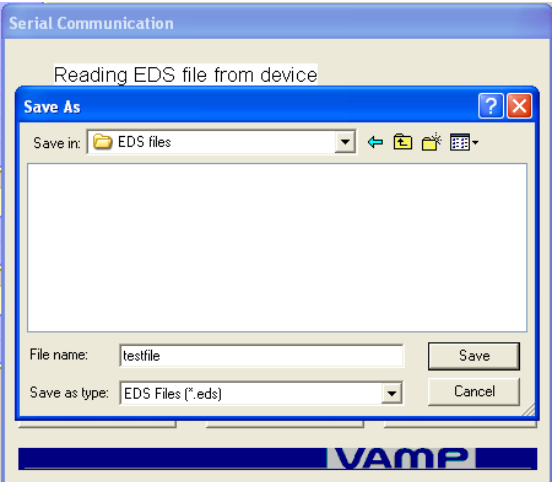

<span id="page-13-1"></span>*Figure 3.4-2: Saving the EDS file.*

# **4 Testing with DeviceNet Master Simulator**

This section will describe how to perform some test that a configured device is working properly using the *DeviceNet Master Simulator* software.

## **4.1 General**

The DeviceNet Master Simulator is a piece of made by HMS, a Swedish company, and is available for download on the Internet (not on the VAMP website). It can be used to check that the communication to and from a VAMP device is working properly.

The following is needed to connect the VAMP device to a PC:

- 1. A PC with a free USB port.
- 2. A VAMP device.
- 3. A VAMP VSE 009 DeviceNet module.
- 4. A DeviceNet interface circuitry-Dongle.
- 5. A DeviceNet cable with data and power lines.
- 6. A 24 V power supply.

The test system setup is schematically shown in [Figure 4.1-1.](#page-14-0)

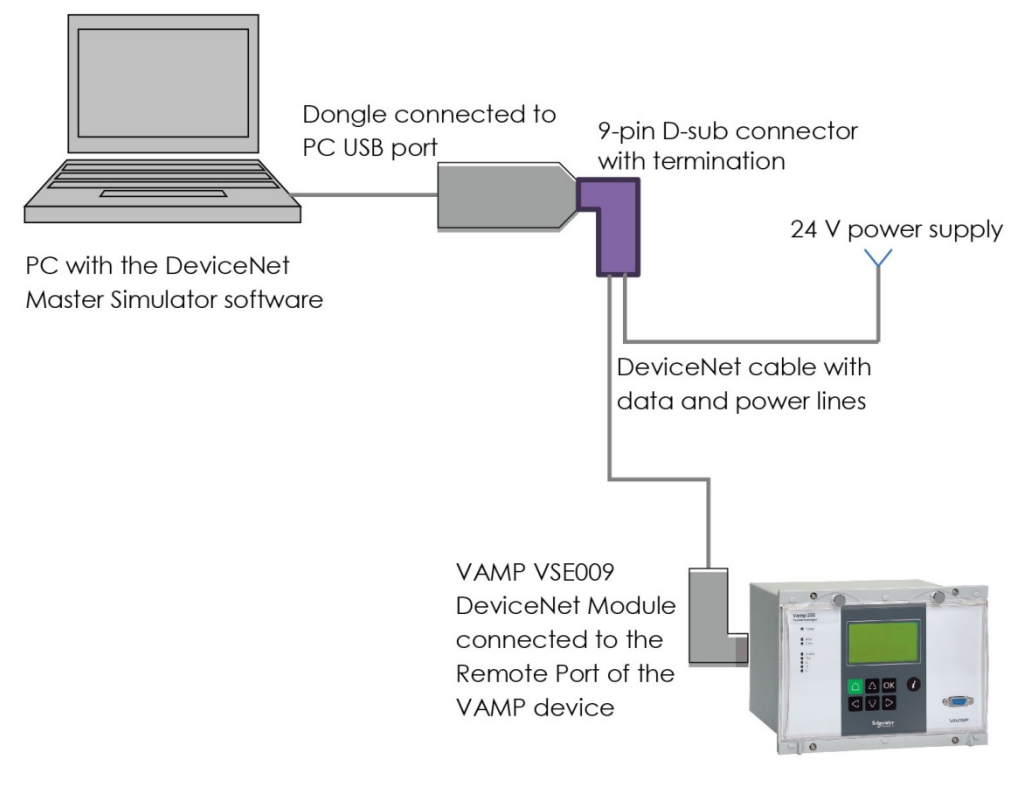

**VAMP** device

<span id="page-14-0"></span>*Figure 4.1-1 Test system setup*

## **4.2 Connecting to the device with DeviceNet Master Simulator**

The following steps explain how to connect to the device:

- 1. Start the application on the PC. A screenshot of the main window is shown in [Figure 4.2-1.](#page-15-0)
- 2. Set the *DeviceNet Dongle Port* to "USB".
- 3. Set the *Baud Rate of DeviceNet Dongle* to the same settings as on the VAMP device.
- 4. Set the *Current Slave Address* to the same value as the *Slave unit* is set to on the device.
- 5. Open the *Communication* menu up in the menu bar and select *Start.*
- 6. A warning dialog, "*Warning! Outputs may be modified!*", will be shown. Dismiss the dialog by pressing *OK.* See [Figure 4.2-2](#page-15-1)**[Error! Reference source not found.](#page-15-1)** and [Figure](#page-15-2)  [4.2-3](#page-15-2)**[Error! Reference source not found.](#page-15-2)** for screenshots of this.
- 7. A successful connection will be indicated by a check-mark in the *Communication Active* checkbox smaller highlight in [Figure 4.2-1.](#page-15-0)

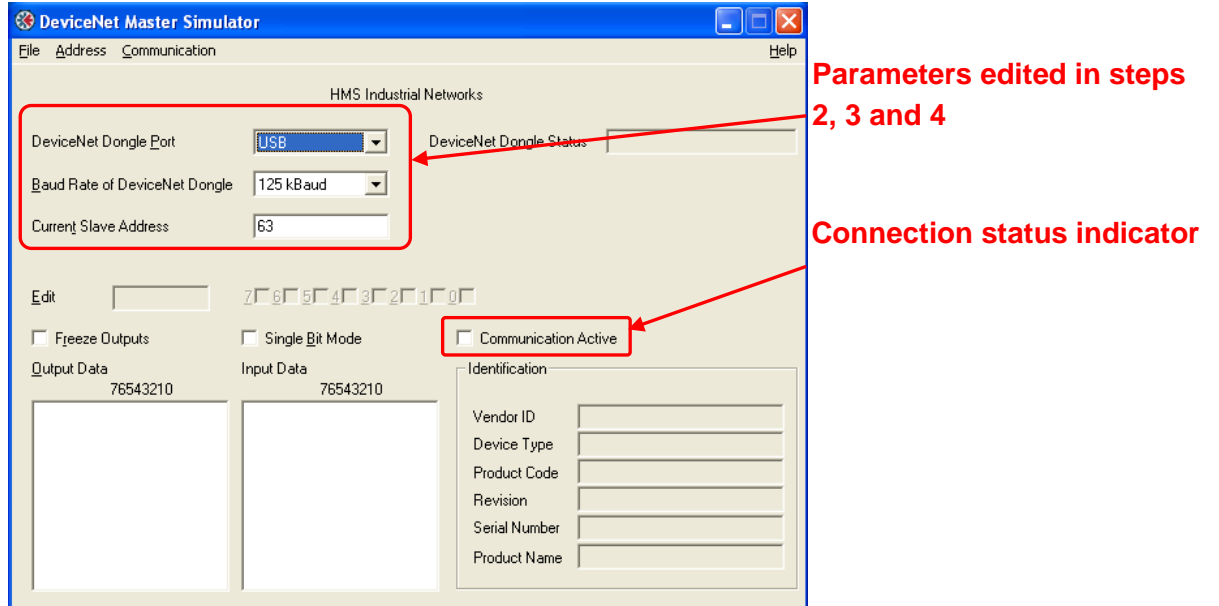

<span id="page-15-0"></span>*Figure 4.2-1: The DeviceNet Master Simulator user interface.*

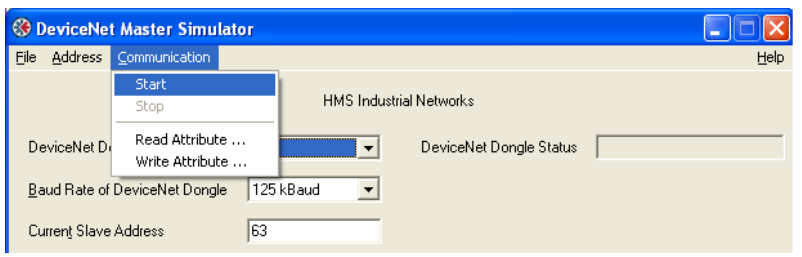

<span id="page-15-2"></span><span id="page-15-1"></span>*Figure 4.2-2: Connecting with DeviceNet Master Simulator to a device.*

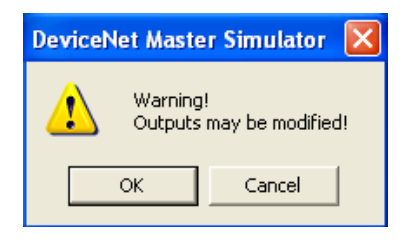

*Figure 4.2-3: Warning dialog shown when connecting.*

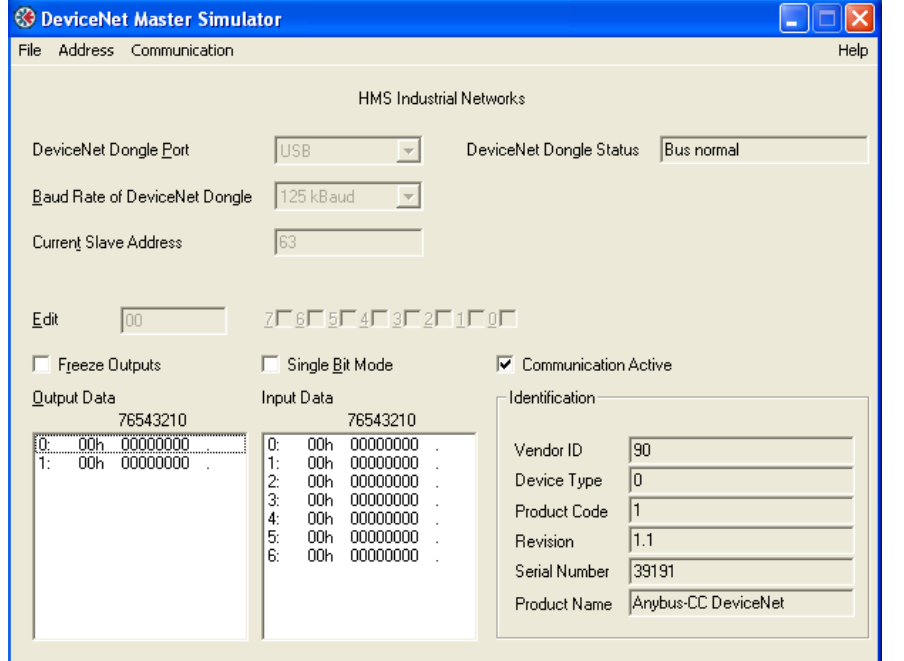

[Figure](#page-16-0) 4.2-4 shows a screenshot of DeviceNet Master Simulator connected to a device.

<span id="page-16-0"></span>*Figure 4.2-4: DeviceNet Master Simulator when connected.*

## **4.3 Reading data**

The data points defined in the Producing Assembly of the device are received by the DeviceNet Master Simulator and shown in the *Input Data* field. The data defined in the Consuming Assembly, (the data sent from the master), of the device are shown in the *Output Data* field.

An example of how to read some particular data follows:

Some virtual measurements are sent to the device with Vampset. These, as well as the Assembly configurations are shown in [Figure 4.3-1.](#page-17-0)

The values of Virtual Input 1, Line 1 Current and Frequency are defined in the Producing Assembly at Offsets 2, 3-4 and 5-6, respectively, and can be read from the *Input Data* field in DeviceNet Master Simulator, see [Figure 4.3-2.](#page-17-1)

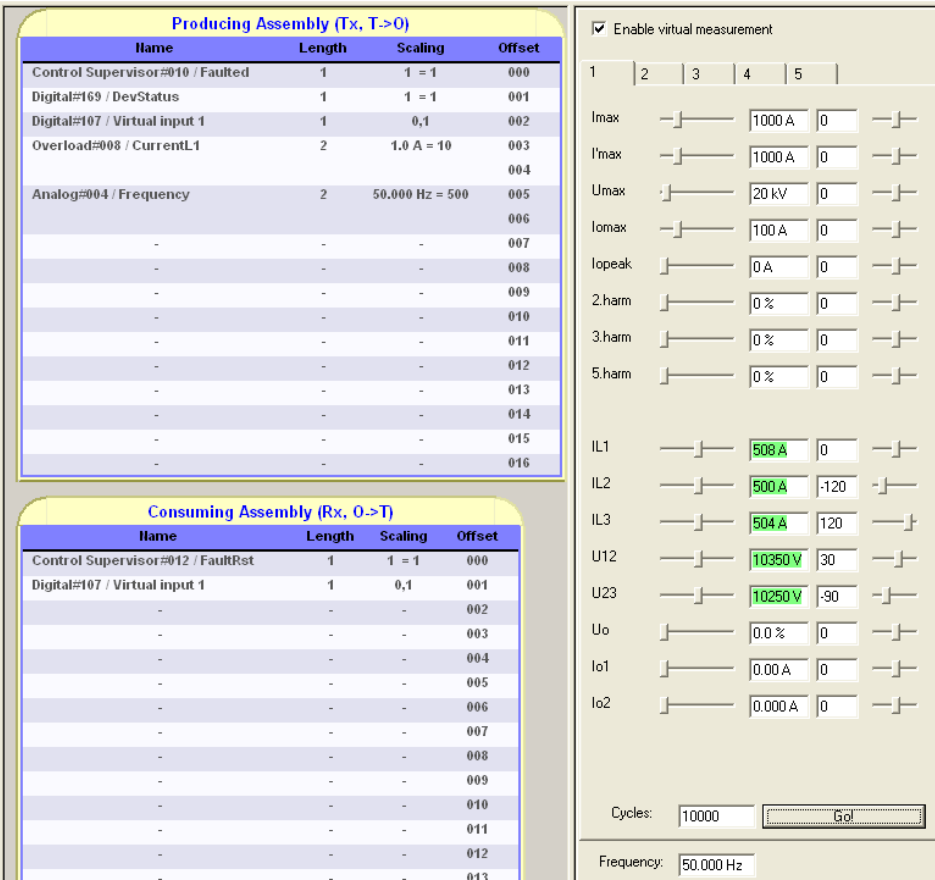

<span id="page-17-0"></span>*Figure 4.3-1: Data configuration and virtual measurements in Vampset.*

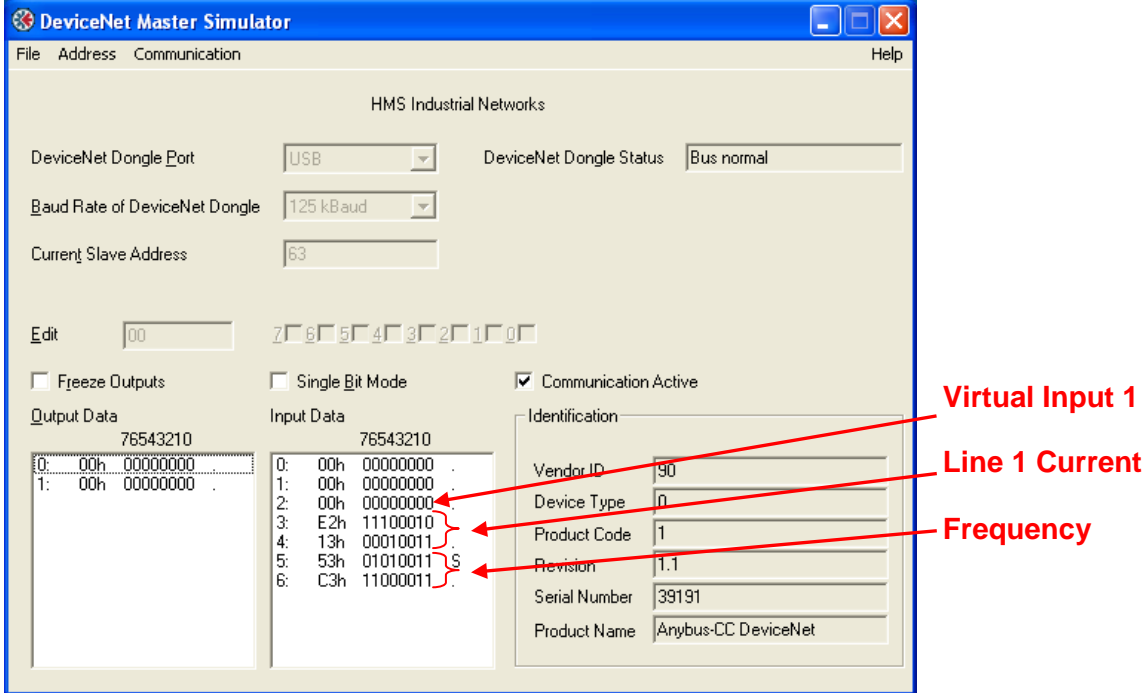

<span id="page-17-1"></span>*Figure 4.3-2: DeviceNet Master Simulator when receiving data.*

Now, the received data needs to be interpreted:

- 1. The value of Virtual Input 1 is zero (00h as hexadecimal or 00000000 as binary), which can be seen at offset 2 in the Input Data field.
- 2. The value of Line 1 Current is divided into two bytes, at offsets 3 and 4. These are in the order "low byte, high byte", so the value should be read as 13E2h which has the decimal value of 5090.

This is in accordance with the scaling shown for the value in Vampset: "1.0 A = 10" represents 509.0 A, which corresponds to the virtual value, 508 A sent from Vampset.

3. The value of the frequency is found at offsets 5 and 6 in the Input Data field, again "low byte, high byte", so the value is  $C353h = 50003<sub>10</sub>$ , which is the internal representation of the frequency in the device. Not according to the scaling given in the data configuration table in Vampset.

## **4.4 Writing data**

This section will feature an example of writing to Virtual Input 1.

Virtual Input 1 has been defined at offset 1 in the Consuming Assembly of the VAMP device [\(Figure 4.3-1\)](#page-17-0), and is thus written to by editing the value at offset 1 in the Output Data field in DeviceNet Master Simulator. This is done by clicking on the item in the Output Data list and checking the box for bit0 (alternatively by writing a "1" in the field next to the *Edit* label. A screenshot of this is shown in [Figure 4.4-1.](#page-18-0)

Since Virtual Input 1 was also defined in the Producing Assembly at index 2 [\(Figure 4.3-1\)](#page-17-0), the current value of it can be seen at offset 2 in the Input Data field in DeviceNet Master Simulator.

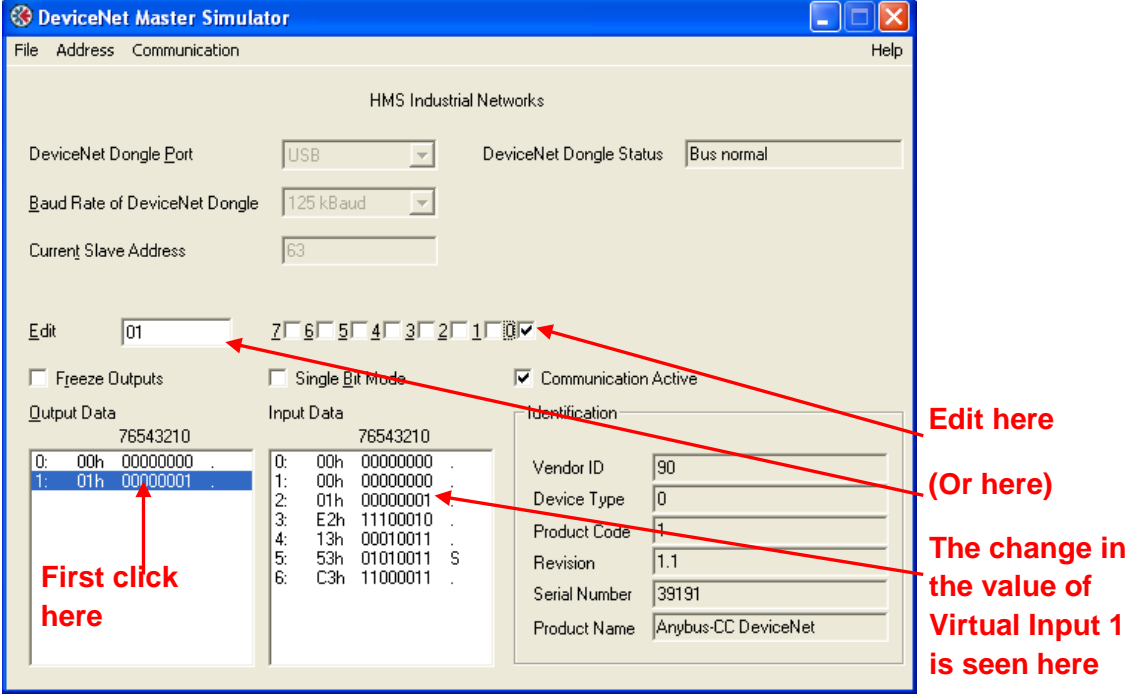

<span id="page-18-0"></span>*Figure 4.4-1: Write to Virtual Input 1.*

# <span id="page-19-0"></span>**5 Data model**

Please refer to [\[1\]](#page-0-0)

### **Schneider Electric**

35 rue Joseph Monier 92506 Rueil-Malmaison FRANCE Phone: +33 (0) 1 41 29 70 00 Fax: +33 (0) 1 41 29 71 00 [www.schneider-electric.com](http://www.schneider-electric.com/) Publishing: 11/2014

© 2014 Schneider Electric Industries SAS - All rights reserved.

Electrical equipment should be installed, operated, serviced, and maintained only by qualified personnel. No responsibility is assumed by Schneider Electric for any consequences arising out of the use of this material.